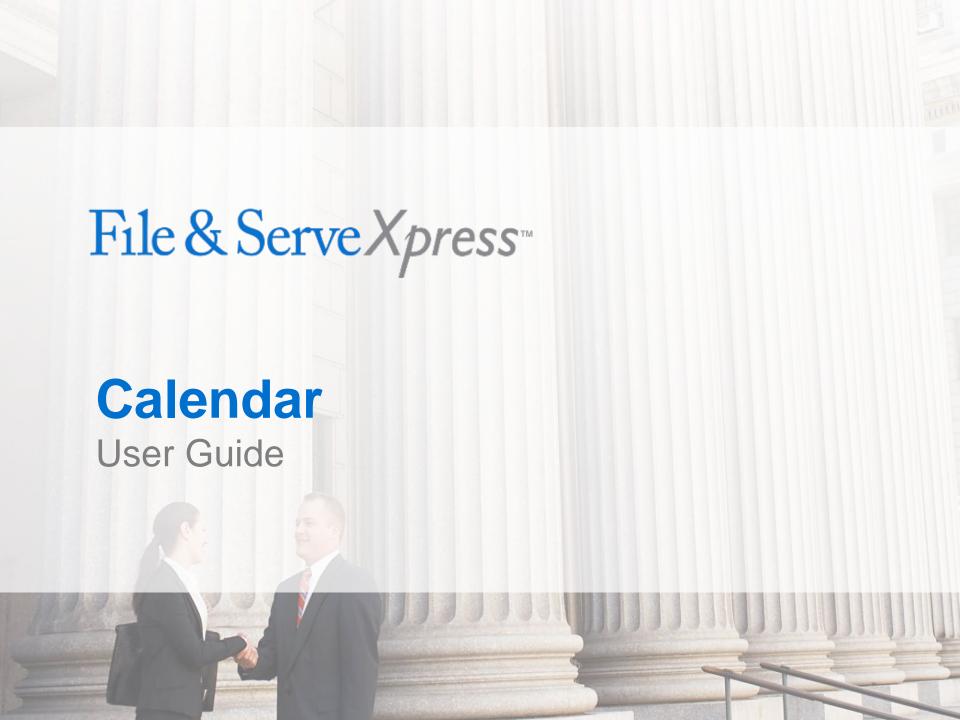

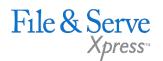

# Calendar -

# TABLE OF CONTENTS

| File & ServeXpress Resources  | 3 |
|-------------------------------|---|
| Calendar Overview             | 4 |
| Searching for Calendar Events | 5 |
| Adding Calendar Events        | 8 |

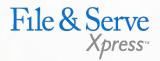

# File & ServeXpress Resources

# File & ServeXpress has many resources available to you in order to address your questions and concerns.

- File & ServeXpress 24/7 Client Support is available to assist you with technical, ID, functionality and any other questions you may have. You can contact Client Support at 1-888-529-7587.
- File & ServeXpress Resource Center is available within File & ServeXpress by clicking on the Resource Center link at the bottom of your screen. The Resource Center contains our training registration information, jurisdiction specific rule & procedures, user guides, best practices, pricing and much more!
- File & ServeXpress Login Page is where you can find password help, what's new and any important information like scheduled maintenance or system changes. Click <a href="here">here</a> to access the login page.
- File & ServeXpress Notices is an information page that is available on the top, right-hand side of the File & ServeXpress Home tab, once you sign into File & ServeXpress. This page will provide you with any critical information, such as system maintenance or downtime, changes in fees, legal notices, litigation launches and much more.

#### **Calendar Overview**

Use the Calendar function to create a calendar event or view a list of calendared events in cases on File & ServeXpress. The Calendar can be found in the Track & Manage section of the File & ServeXpress homepage:

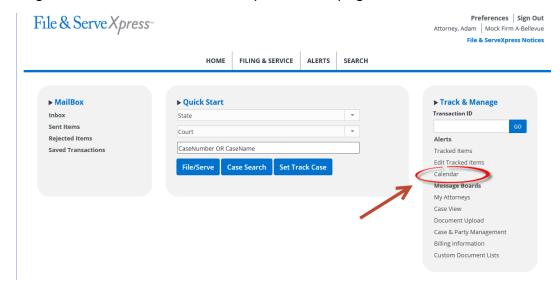

Once the Calendar hyperlink is clicked, the user will be given the following choices:

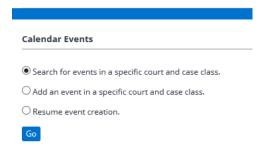

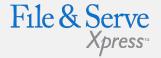

#### **Calendar Tips:**

- Note: Not all jurisdictions use the Calendar feature in File & ServeXpress.
- Note: The following Calendar options will be outlined in this guide:
  - Search for Events
  - 2. Add an Event

### **Searching for Calendar Events**

- Click the Calendar under Track & Manage to display the Calendar screen.
- 2. Click the radio button next to "Search for events in a specific court and case class."
- 3. Click the Go button to display the Select a court & court properties screen.

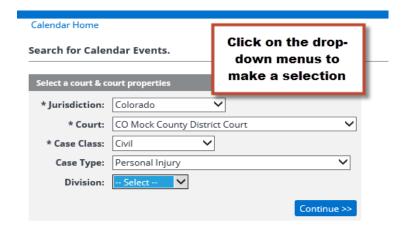

- 4. Select a jurisdiction from the Jurisdiction drop-down menu.
- 5. Select a court from the Court drop-down menu.
- 6. Select a case class from the Case Class drop-down menu.
- 7. Click the Continue button to view the Input Criteria screen.

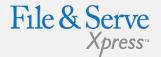

#### **Calendar Tips:**

Note: Only the dropdown menus with asterisks are mandatory selections. However, users may use the "Case Type" and "Division" dropdown menus to narrow their search.

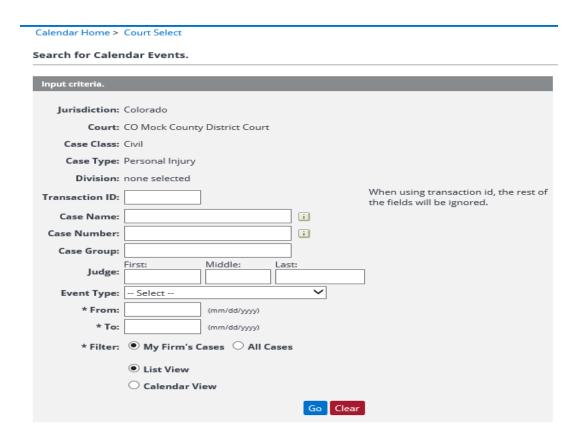

- Enter your case name, case number, or type of event in the Case Name, Case Number, or Event Type open-type fields or drop-down menu.
- Enter dates in the From and To fields to limit your results to a particular date range.
- 10. Choose the radio button next to My Firm's Cases or All Cases.

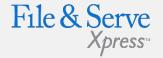

#### **Calendar Tips:**

Note: When you enter search criteria, enter only the information necessary to narrow your search results. You do not need to add items to each field.

- 11. Choose the radio button next to List View or Calendar View.
- 12. Click Go to display the Calendar.

#### **List View**

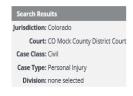

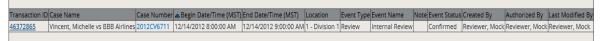

#### **Calendar View**

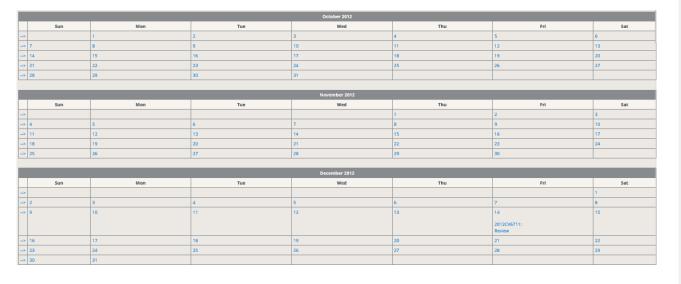

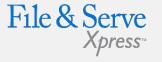

## **Adding Calendar Events**

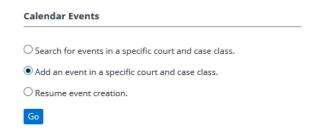

- 1. Click Calendar under Track & Manage to display the Calendar screen.
- 2. Click the radio button next to "Add an event in a specific court and case class."
- 3. Click the Go button to display the Select a court & court properties screen.

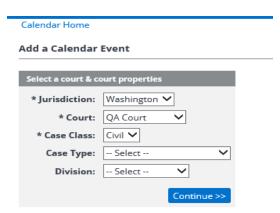

4. Select a jurisdiction from the Jurisdiction drop-down menu.

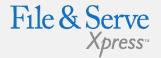

#### **Calendar Tips:**

Note: Only the dropdown menus with asterisks are mandatory selections. However, users may use the "Case Type" and "Division" dropdown menus to narrow their search.

- 5. Select a court from the Court drop-down menu.
- 6. Select a case class from the Case Class drop-down menu.
- Click the Continue button to view the Input Criteria screen.
- 8. Enter your case name, case number, or case group name into the Case Name, Case Number, or Case Group field.

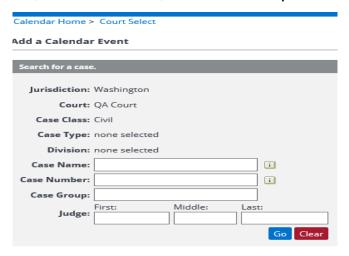

9. Click Go to display a list of matching cases.

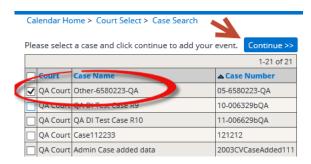

10. Select the appropriate case by selecting the check box and click Continue.

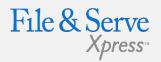

#### **Calendar Tips:**

Note: When you enter search criteria, enter only the information necessary to narrow your search results. You do not need to add items to each field.

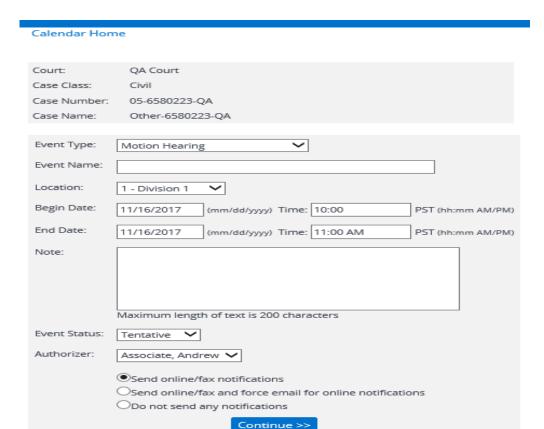

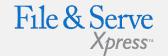

- 11. Select an event type from the Event Type drop-down.
- 12. Enter the event name in the Event Name field.
- 13. Enter the location of the event in the Location field.
- 14. Enter your beginning date/time in the Begin Date/Time fields.
- 15. Enter your end date/time in the End Date/Time fields.

- 16. Choose the event status from the Event Status drop-down.
- 17. Choose the authorizing attorney for the event from the Authorizer drop-down.
- 18. Select the radio button to choose your notification options.
- 19. Click Continue to choose parties for notification.

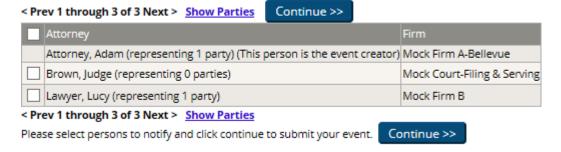

- 20. Click the checkboxes next to the attorneys who you would like notified.
- 21. Click Continue to move to the Review Information screen.

Transaction ID: 54691173 Court: Mock Court-Filing & Serving 15CV12345 Case Number: Case Name: Smith, James vs A B C Auto Inc. Event Creator: Attorney, Adam Event Authorizer: Associate, Andrew Event Type: am 10:45 hearing Hearing on Motion for Summary Judgment Event Name: Location: Begin Date: Jan 29, 2015 10:45 AM CST End Date: Jan 29, 2015 11:45 AM CST Note: **Event Status:** Confirmed Notifications (2) Show Selected Submit Event Review the information and click Submit Event.

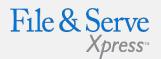

- 22. Once you have reviewed the information for the event click on Submit Event to add this item to the Calendar.
- 23. The screen will display that your event was created successfully and you can then click on Calendar Home to add/search for another Calendar Event.

Transaction ID: 54691173

Court: Mock Court-Filing & Serving

Case Number: 15CV12345

Case Name: Smith, James vs A B C Auto Inc.

Event Creator: Attorney, Adam Event Authorizer: Associate, Andrew

Event Type: am 10:45 hearing

Event Name: Hearing on Motion for Summary Judgment

Location:

**Begin Date:** Jan 29, 2015 10:45 AM CST **End Date:** Jan 29, 2015 11:45 AM CST

Note:

Event Status: Confirmed

Notifications (2) Show Selected

Event created successfully. Calendar Home

File & Serve Xpress